大阪府電子調達システム使用時に、ポップアップブロック、ファイルのダウンロードがブロックされると、システ ムが正常に動作しないことがあります。 インターネットオプションより、「信頼済みサイト」に電子入札システム、電子申請システムのサーバアドレス情 報が登録されていることを確認します。

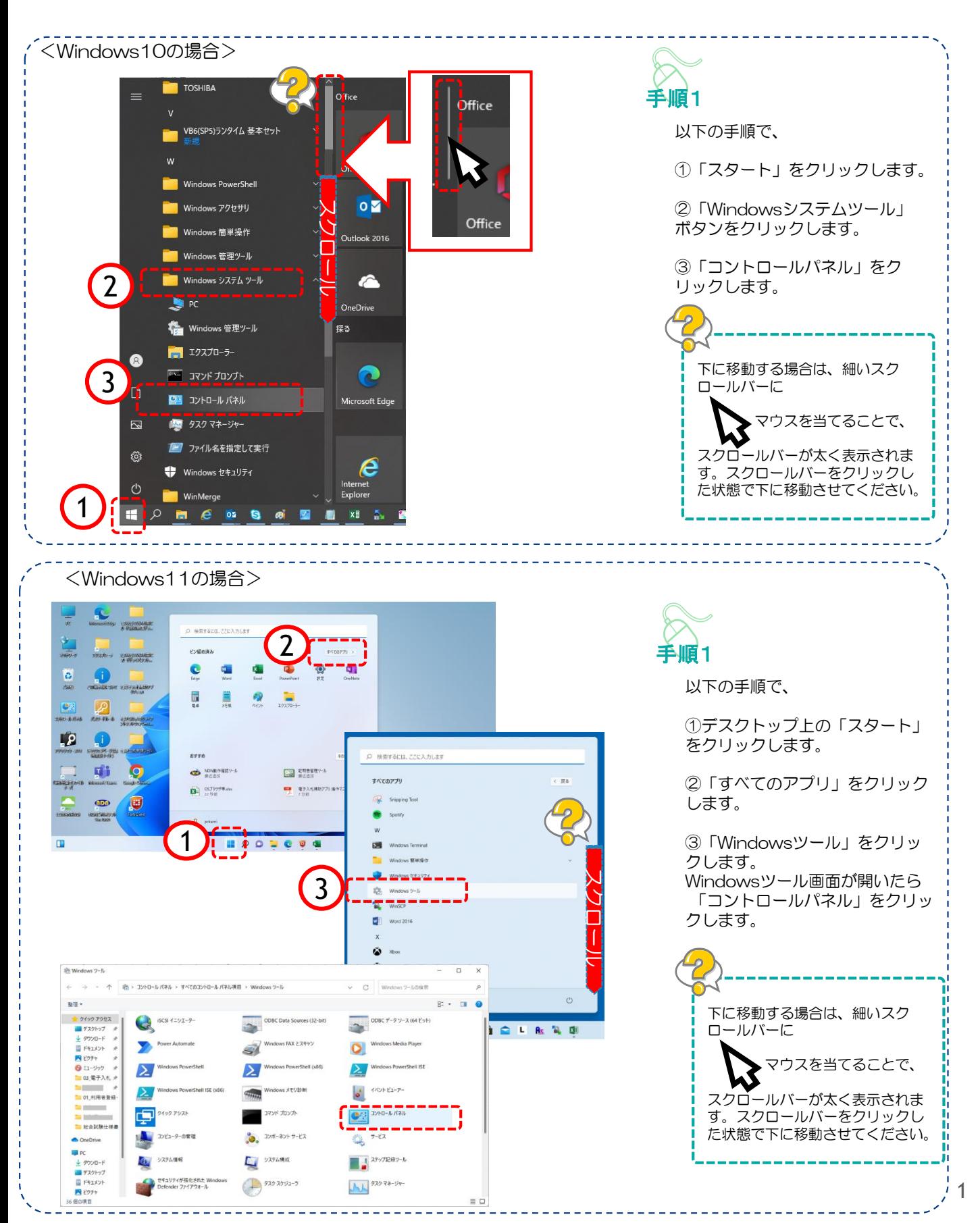

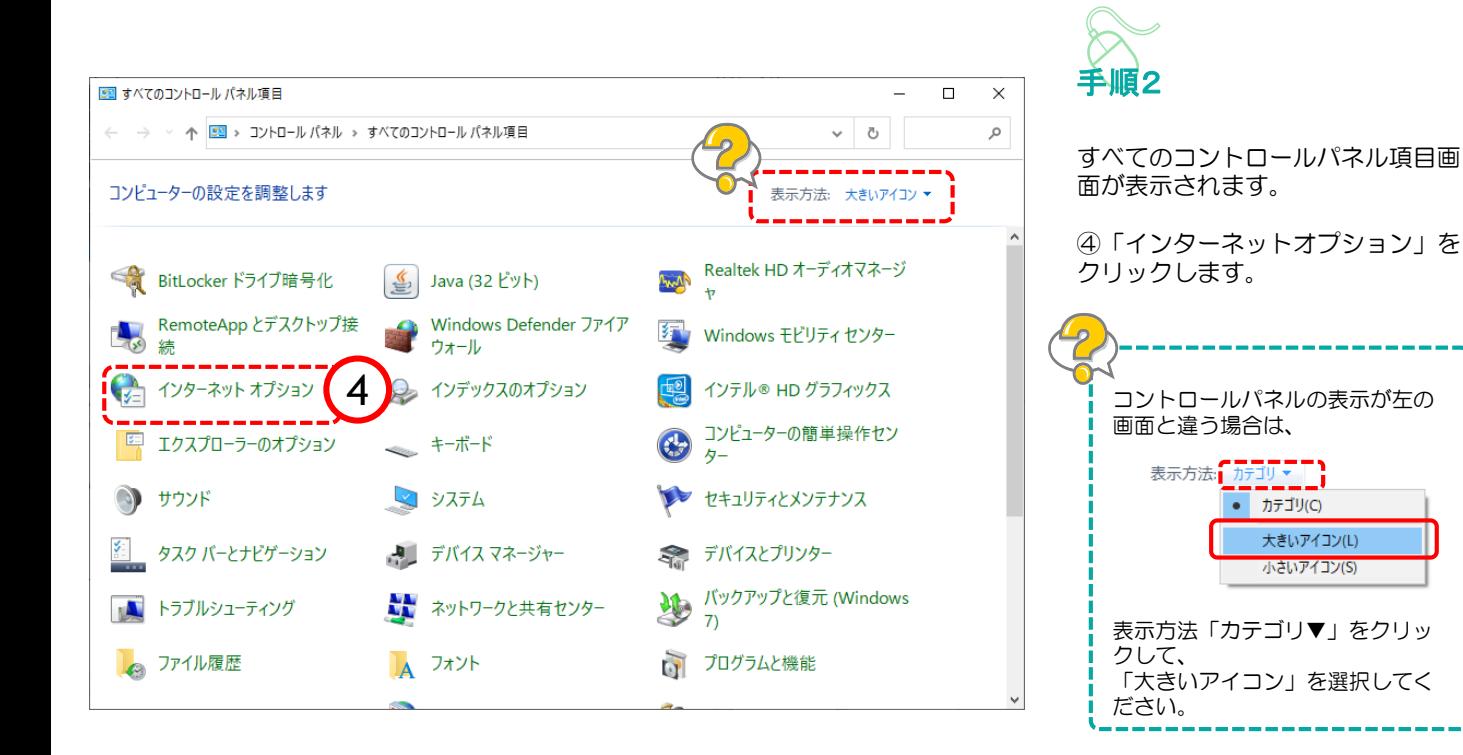

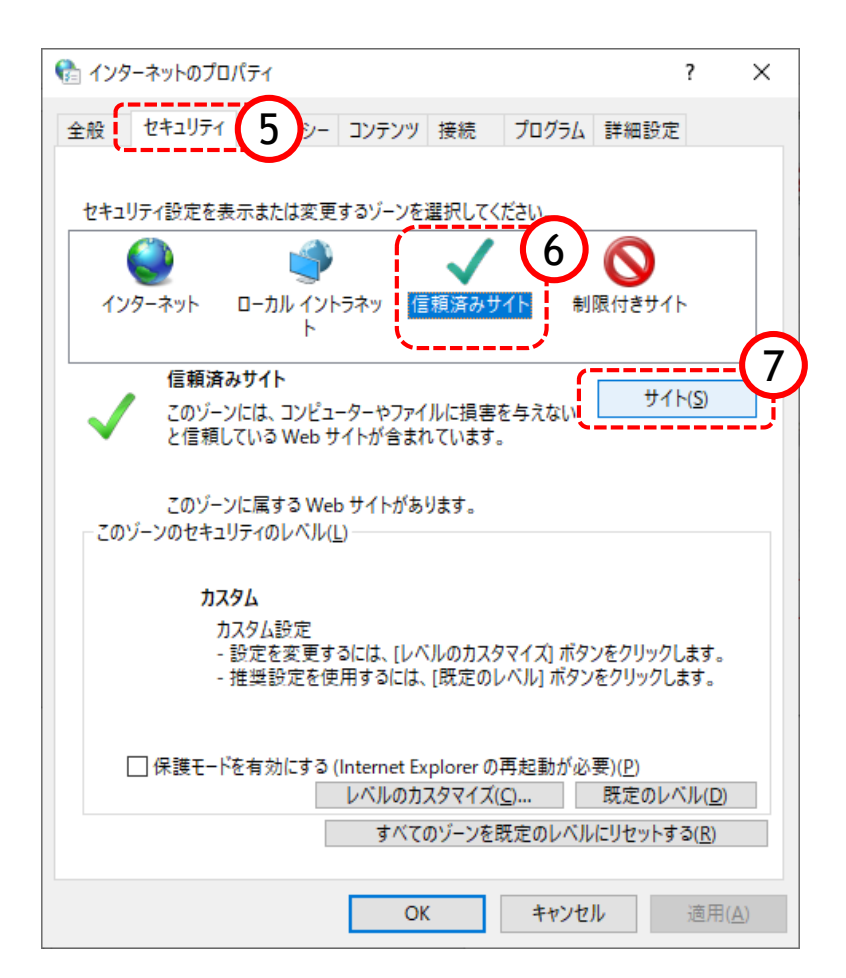

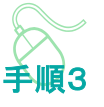

インターネットのプロパティ画面 が表示されます。

⑤「セキュリティ」をクリックし ます。

⑥「信頼済みサイト」をクリック します。

⑦「サイト」をクリックします。

### 登録していただくアドレス

https://eawww.e-nyusatsu.pref.osaka.jp https://www.e-nyusatsu.pref.osaka.jp

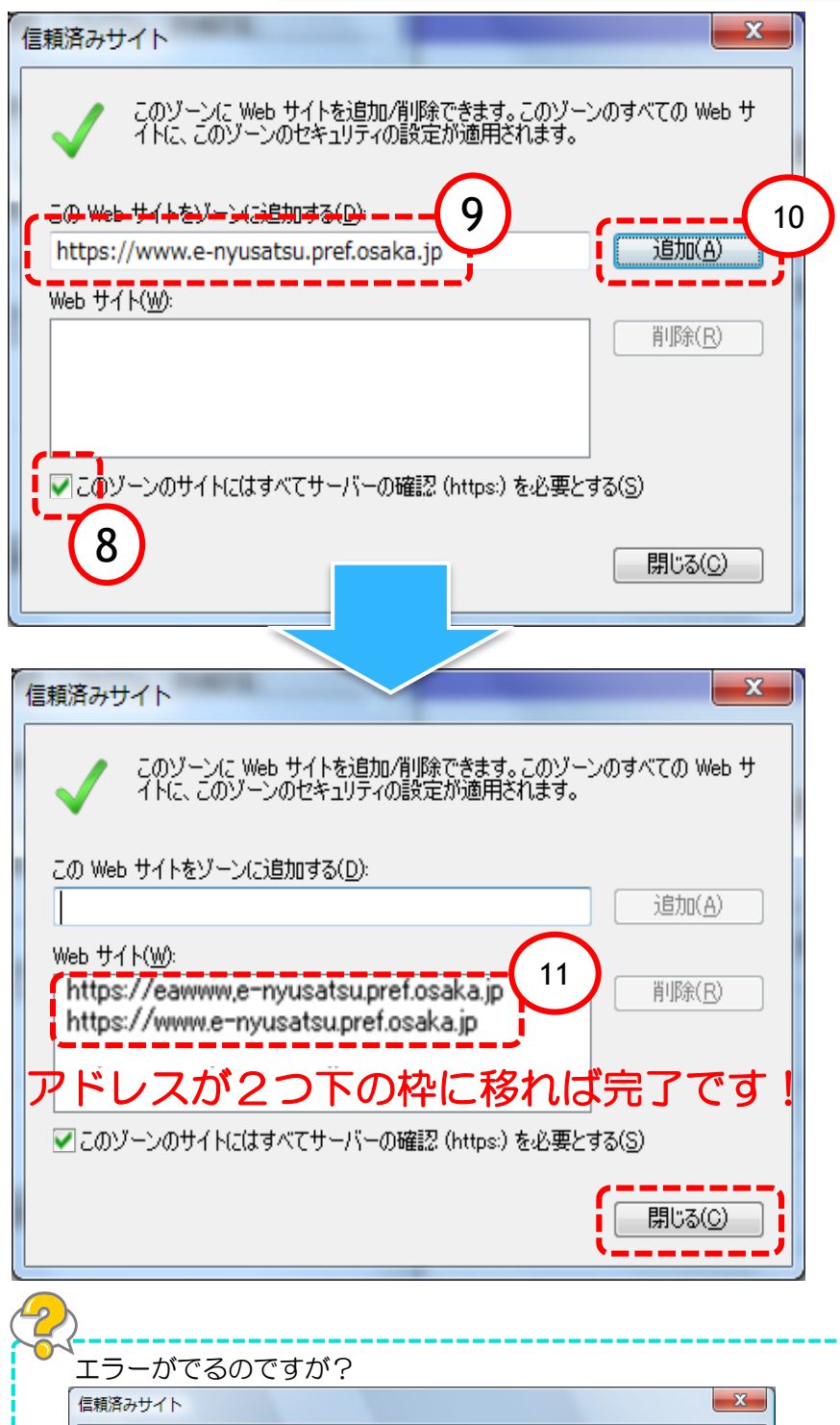

このゾーンに追加したサイトには、https:// プレフィックスを使用する必要があります。こ

のプレフィックスは、セキュリティで保護された接続を保証します。

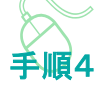

⑧「このゾーンのサイトにはすべてサーバ の確認(https)を必要とする」 にチェックを入れる

#### ⑨上記2つのアドレスを信頼済みサイトと して追加する

『このWebサイトをゾーンに追加する』 。<br>のテキスト欄にアドレスを<u>1つ</u>入力します。 ★アドレスが予め表示されている場合、 httpsのsがない、e-が抜けていることが 多いため、間違いないようご確認をお願い します。

⑩「追加」ボタンをクリック

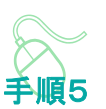

⑪『Webサイト』の大きな枠にアドレス が入ったことを確認

⑨、⑩の操作を2回行い、アドレスを2つ 追加してください。

『Webサイト』の枠にアドレスが2つとも 表示されると、信頼済みサイトの登録は完 了です。最後に「閉じる」ボタンをクリッ クし、画面を閉じます。

OK

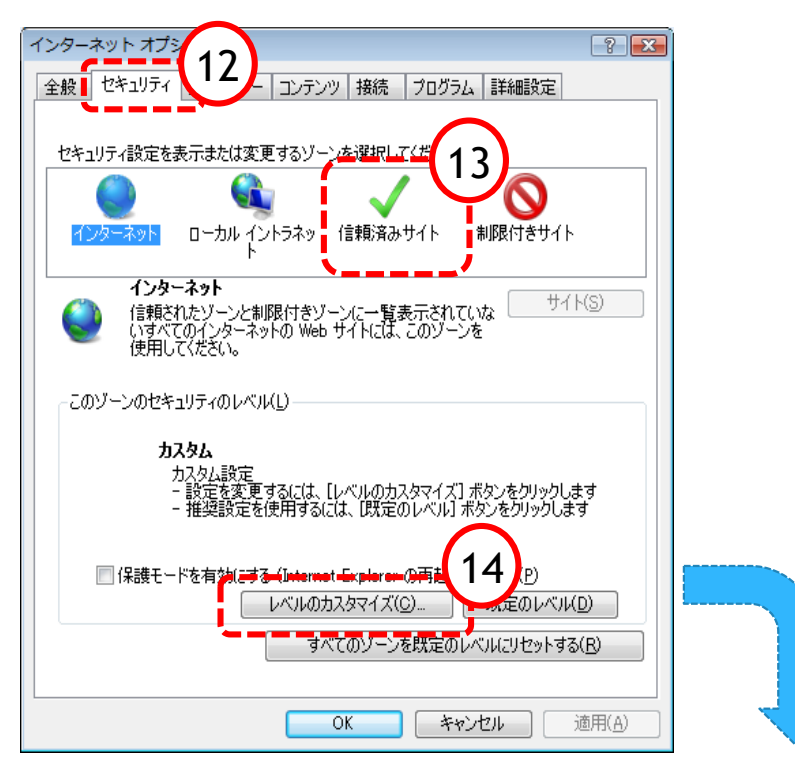

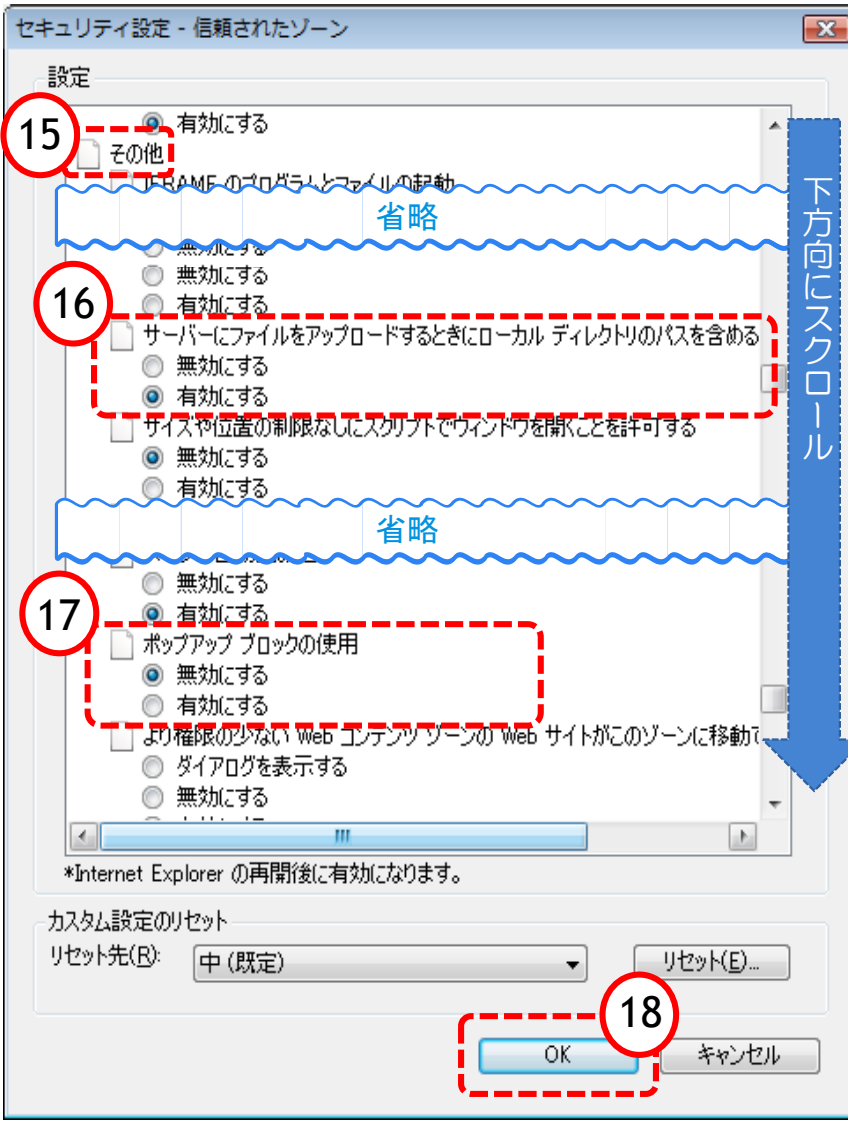

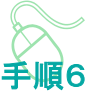

インターネットオプション画面に戻りますので、 次に「信頼済みサイト」に対する詳細な設定を 行います。

⑫「セキュリティ」タブをクリック

- ⑬「信頼済みサイト」アイコンをクリック
- ⑭「レベルのカスタマイズ」ボタンをクリック

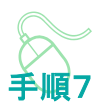

⑮下方向にスクロールさせ『その他』という項 目を表示させる

『その他』の中の2項目を設定します。

⑯サーバーにファイルをアップロードするとき にローカルディレクトリのパスを含める →「有効にする」に設定

⑰ポップアップブロックの使用 →「無効にする」に設定

⑱「OK」ボタンをクリック

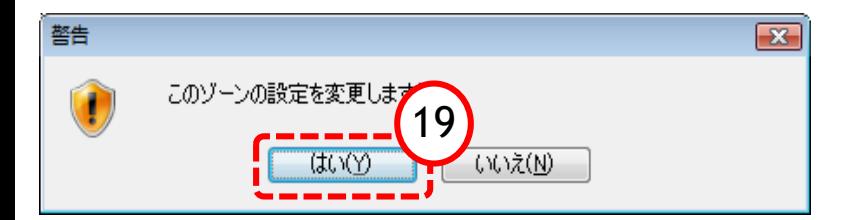

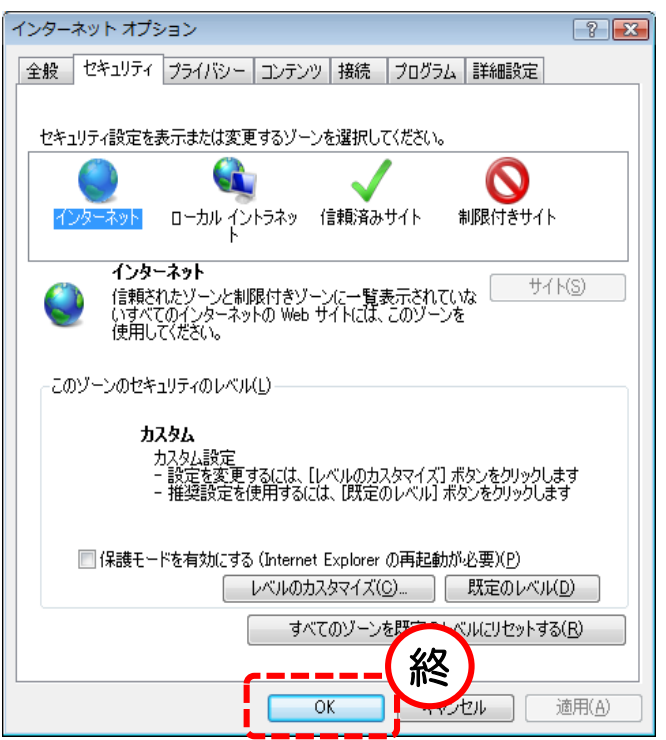

⑲警告画面が出る場合「はい」を選択

最後にインターネットオプションの画面 を「OK」で閉じます。

以上で信頼済みサイトの登録は終了です。